**ー1ー**

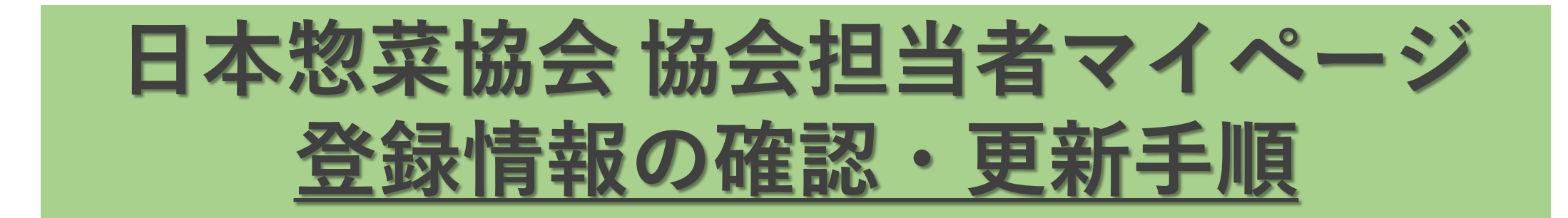

**②登録済みのメールアドレス・パスワードを入力してログイン**

**①下記URLへアクセス**

**[https://nsouzai-mypage.com](https://nsouzai-mypage.com/)**

## **③左上の【❶メニューを開く】 【❷各種変更】 【❸登録情報確認・変更】の順番でクリック**

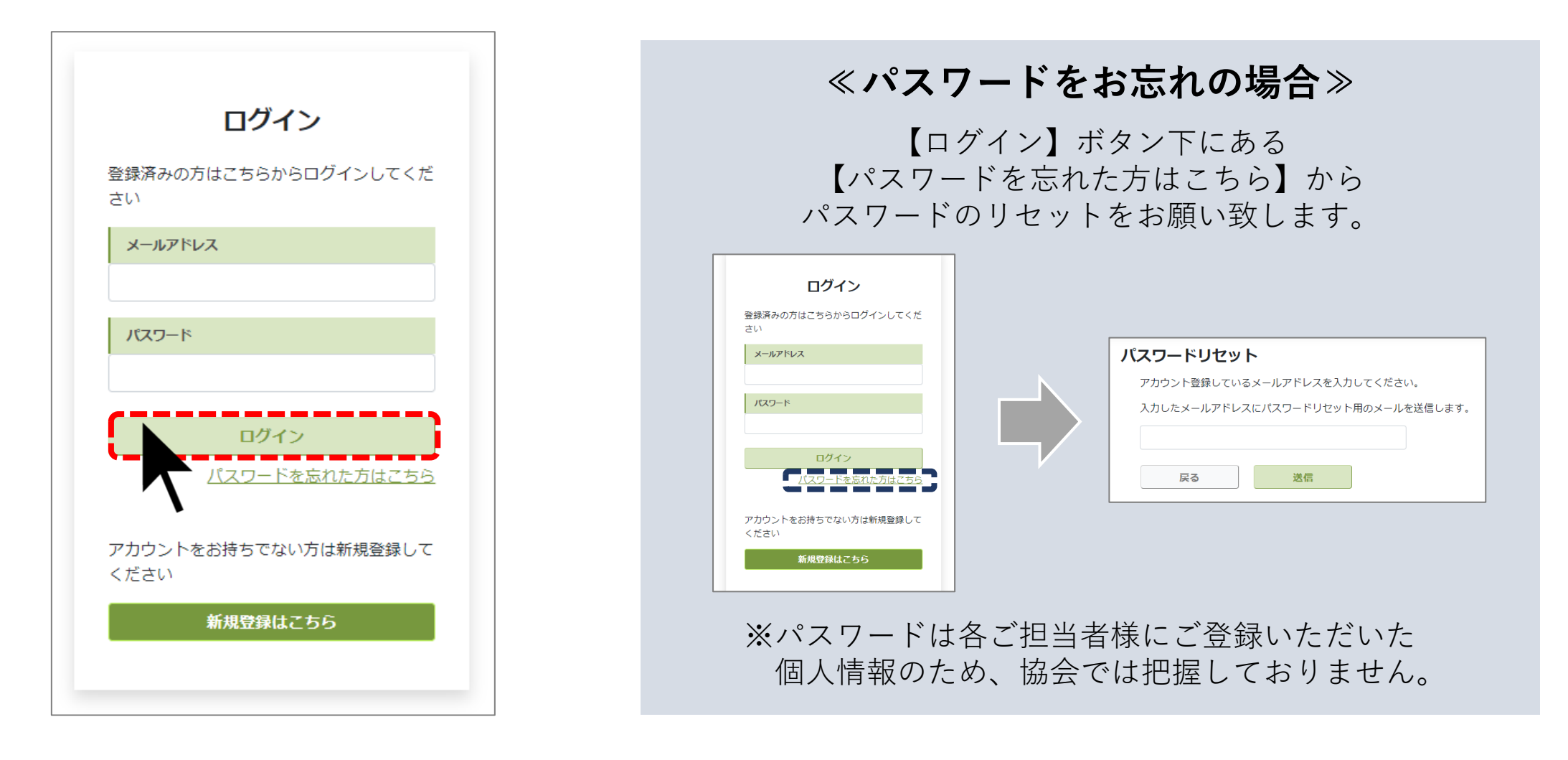

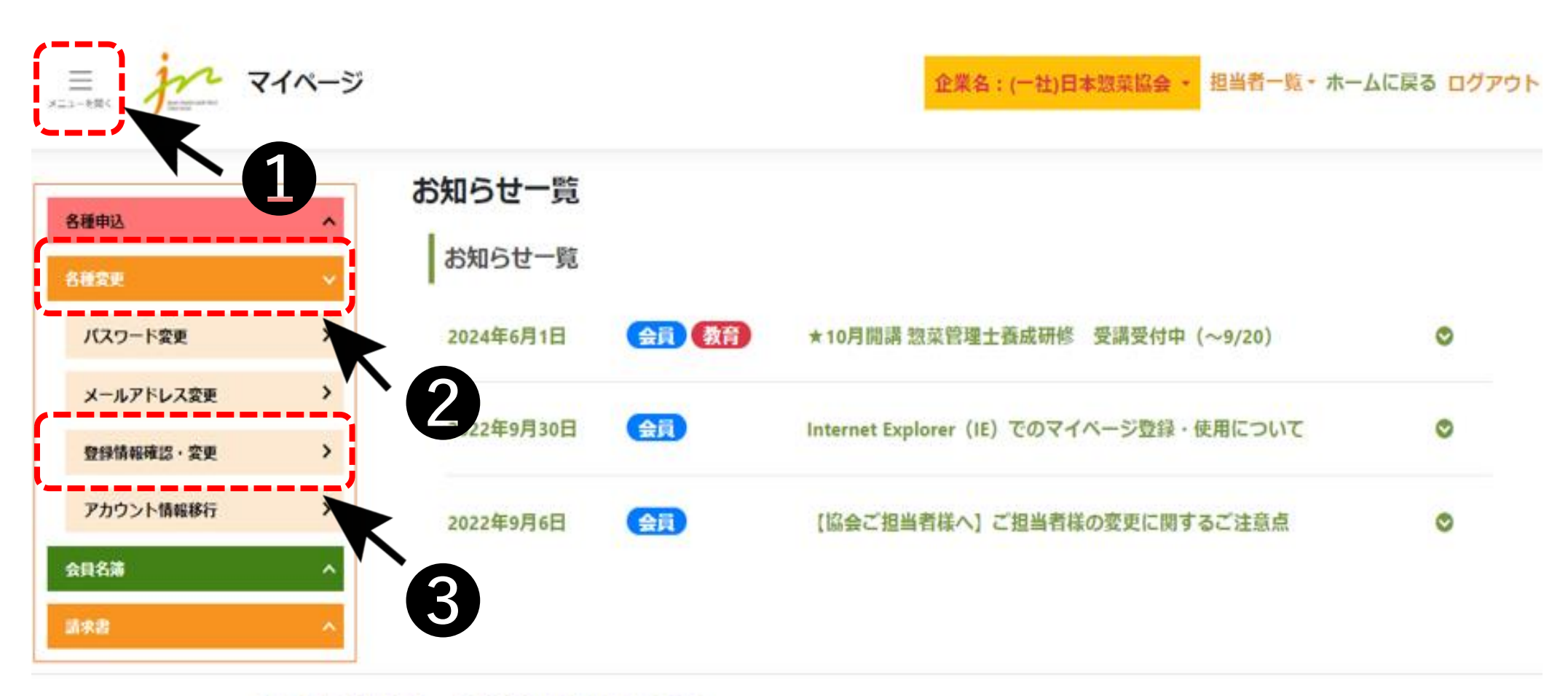

## ◎ 個人情報保護方針 ◎ 特定商取引法に基づく表記

ttps://nsouzai-mypage.com

**④貴社登録情報をご確認の上、必要に応じて更新をお願い致します。**

## **必ず左右(協会の登録情報および会員名簿での表示情報)の 登録情報をご確認いただきますようお願い致します。**

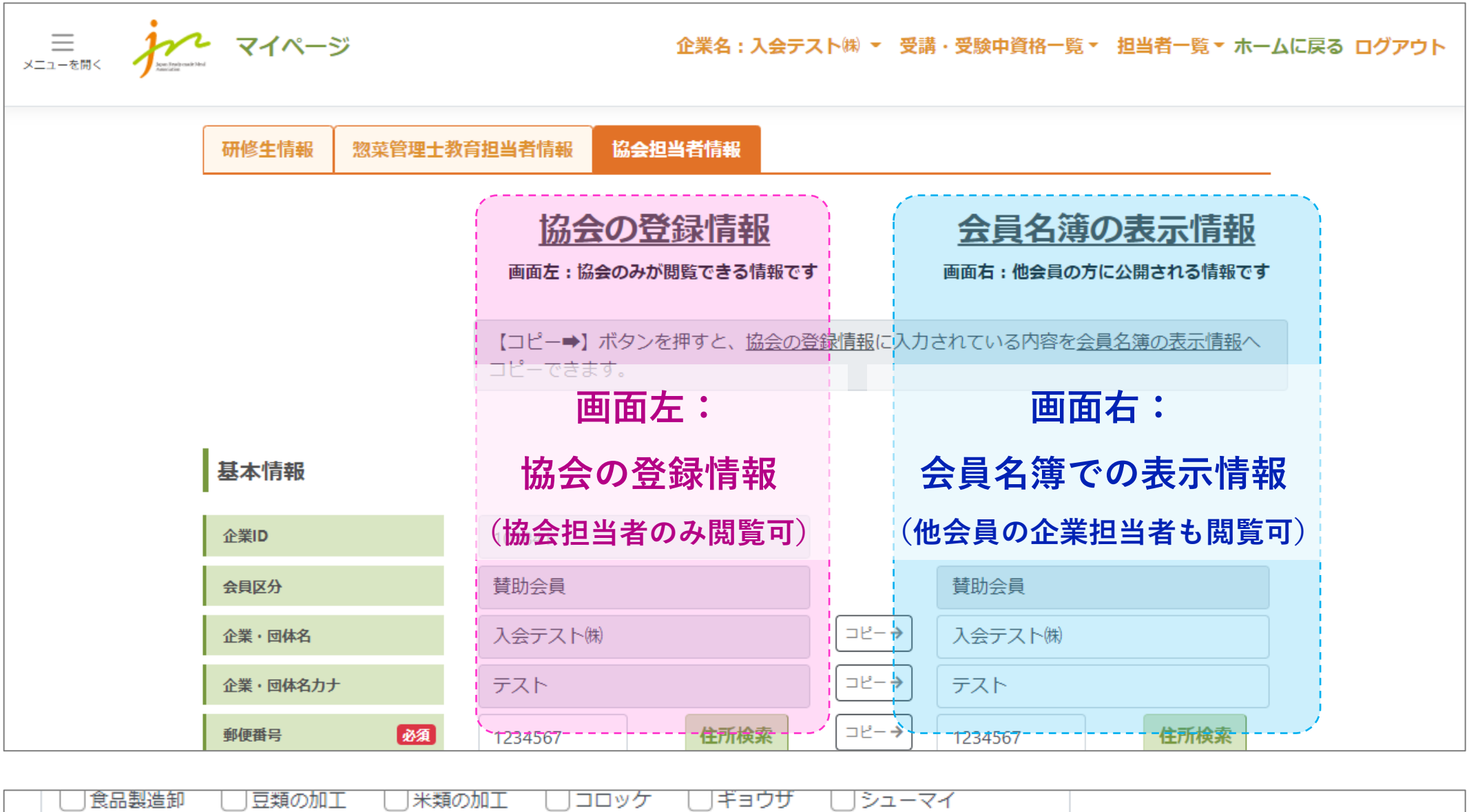

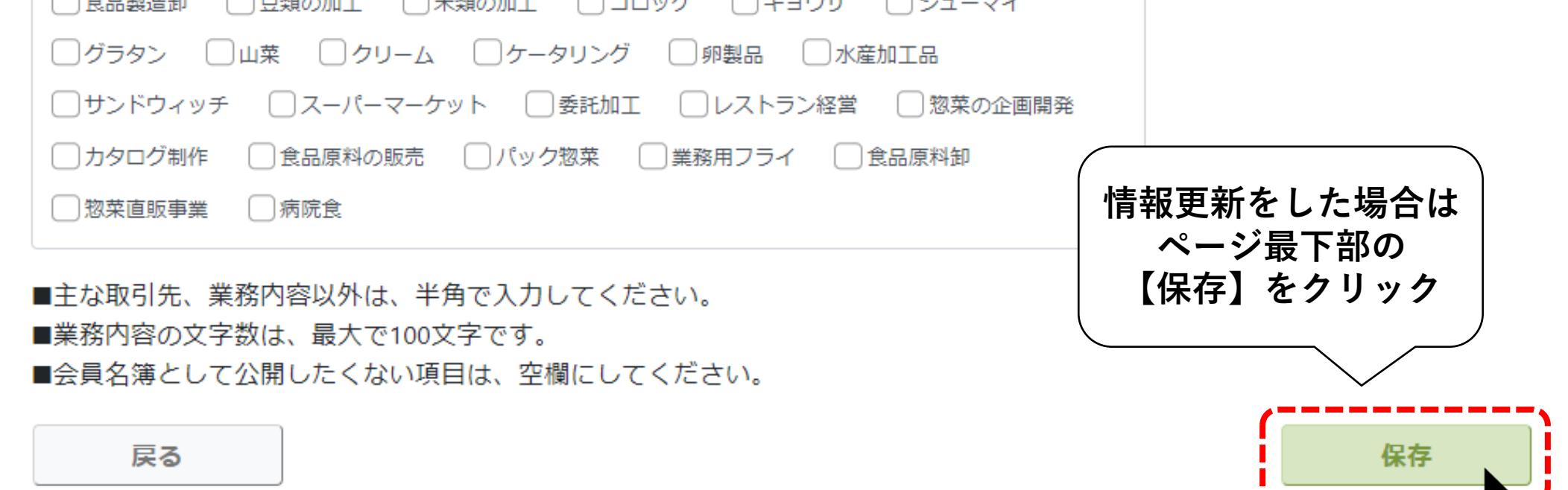

-------

 $\Delta$ 

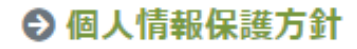